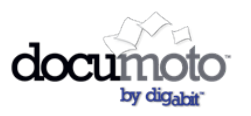

# **Documoto 2017.2 Cloud Library Release Notes**

# March 2017

New [Features](#page-0-3) in this Release Display Search [Results](#page-0-1) within PDF User Interface Label [Administration](#page-0-2) [System](#page-0-0) Tags [Ordering](#page-1-1) Rules for Faceted Tags Ability to Open in New [Browser](#page-1-2) Tab

Updated [Features](#page-1-0) in this Release

<span id="page-0-3"></span>Bug Fixes in this [Release](#page-2-0)

New Features in this Release

### <span id="page-0-1"></span>Display Search Results within PDF

When a user conducts a search that returns PDF documents in the results, Documoto will locate and highlight the search string within the PDF automatically when it is opened in your browser. This feature is available to those using the current versions of Internet Explorer, Firefox, and Safari browsers with a current version of the Adobe Acrobat Plugin. This feature is not available to those using the current version of Chrome browser.

#### <span id="page-0-2"></span>User Interface Label Administration

(CLOUD-I-145, CLOUD-I-34) We have added the ability to customize many of the standard labels used in the Documoto HTML user interface. Existing labels that were already being used in your Flex user interface will now appear correctly in HTML. We also added some new labels that apply only to the HTML user interface, including: PartsBooks, Pages, Chapters, YourCart, AddToCart, ExportCart, ImportCart, Books.

To manage Labels, navigate to Tenant Admin module and select the Labels menu option.

Reference the following Documoto Knowledge Base article if you need a refresher on Label administration: <http://support.digabit.com/customer/portal/articles/1480948>

#### <span id="page-0-0"></span>System Tags

We have added the ability to display standard System Tags for use by users to further filter Search Results. Standard System Tags include: Media Identifier, Media Name, Media Description, Organization, Part Name, and Part Number.

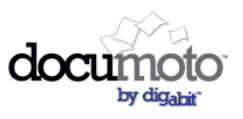

## **Documoto 2017.2 Cloud Library Release Notes**

If you already have these System Tags activated, they will now appear upon this release. If you would like any of these System Tags activated and to appear in the Tags Area of your Search Results screen for all users, please notify Digabit Support to have them activated. Once activated, these System Tags will appear at the top of the Tags Area of the Search Results screen above all other Tags.

## <span id="page-1-1"></span>Ordering Rules for Faceted Tags

The facets within listbox type faceted tags will now display in the order set by the tenant administrator. Administrators have the ability to display facets alphabetically, numerically, or in a 'custom' order.

To manage faceted tags, navigate to Tenant Admin module and select the Tags menu option.

Reference the following Documoto Knowledge Base article if you need a refresher on Faceted Tag administration: <http://support.digabit.com/customer/portal/articles/2680959>

#### <span id="page-1-2"></span>Ability to Open in New Browser Tab

(CLOUD-I-101, CLOUD-I-70) Users can now right click and 'Open in New Tab' to have multiple books, pages, or search results open in their browser in a single session!

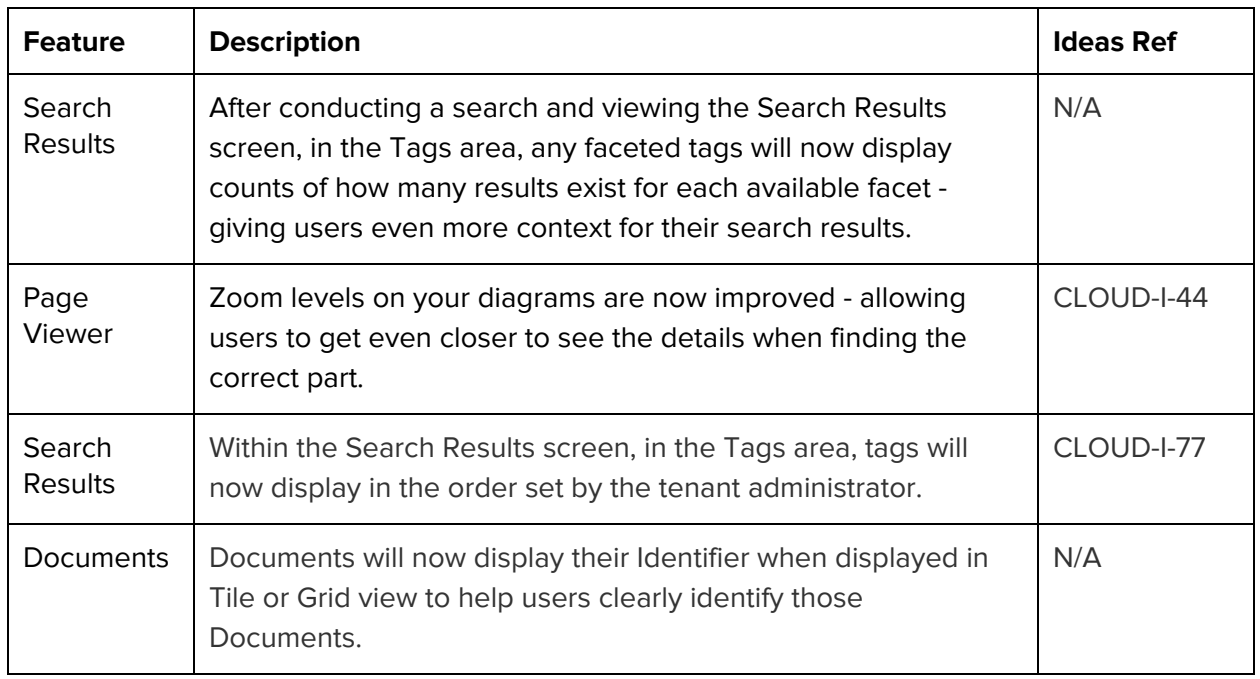

## <span id="page-1-0"></span>Updated Features in this Release

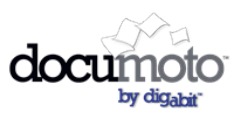

# **Documoto 2017.2 Cloud Library Release Notes**

## <span id="page-2-0"></span>Bug Fixes in this Release

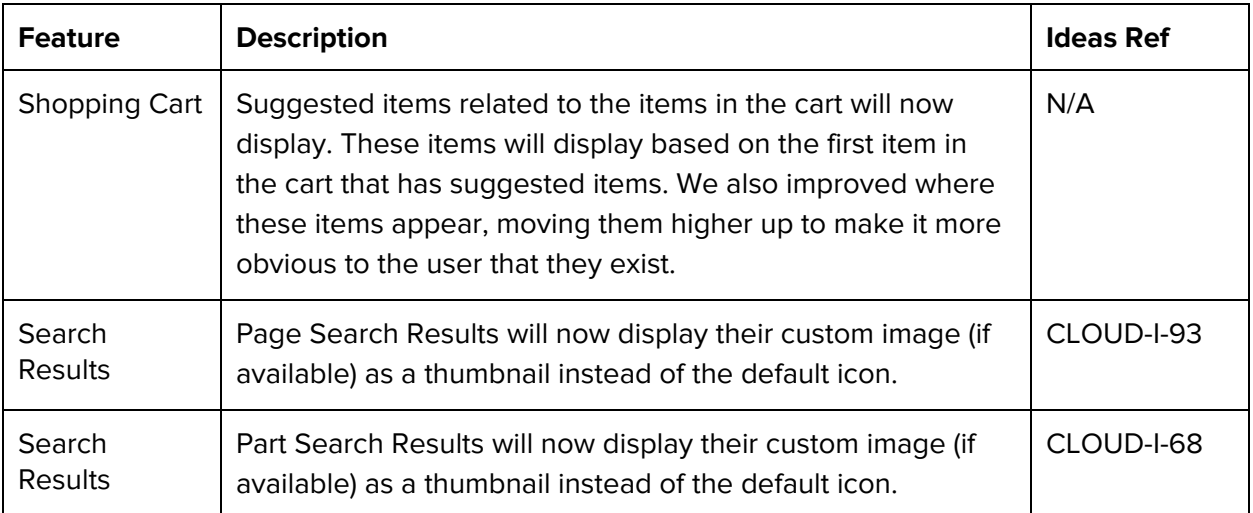